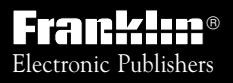

*For Use with the Franklin* Digital Book System

IC-128  $\qquad$   $\qquad$   $\q$ *DIGITAL BOOK*

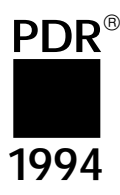

# **PHYSICIANS REFERENCE®** DESK

*User's Manual*

READ THIS LICENSE AGREEMENT BEFORE USING THE DIGI-TAL BOOK. YOUR USE OF THE DIGITAL BOOK DEEMS THAT YOU ACCEPT THE TERMS OF THIS LICENSE. IF YOU DO NOT AGREE WITH THESE TERMS, YOU MAY RETURN THIS PACK-AGE WITH PURCHASE RECEIPT TO THE DEALER FROM WHICH YOU PURCHASED THE DIGITAL BOOK AND YOUR PURCHASE PRICE WILL BE REFUNDED. DIGITAL BOOK means the software product and documentation found in this package. FRANKLIN means Franklin Electronic Publishers, Inc., and Medical Economic Data means the publisher of Pocket PDR™, Medical Economic Data Company Production Company.

#### **LIMITED USE LICENSE**

All rights in the DIGITAL BOOK remain the property of Medical Economic Data or FRANKLIN. Through your purchase, Medical Economic Data or FRANKLIN grants you a personal and nonexclusive license to use the DIGITAL BOOK on a single FRANKLIN Digital Book System at a time. You may not make any copies of the DIGITAL BOOK or of the data stored therein, whether in electronic or print format. Such copying would be in violation of applicable copyright laws. Further, you may not modify, adapt, disassemble, decompile, translate, create derivative works of, or in any way reverse engineer the DIGITAL BOOK. You may not export or reexport, directly or indirectly, the DIGITAL BOOK without compliance with appropriate governmental regulations. The DIGITAL BOOK contains Medical Economic Data's or Franklin's confidential and propriety information which you agree to take adequate steps to protect from unauthorized disclosure or use. This license is effective until terminated. This license terminates immediately without notice from Medical Economic Data or FRANKLIN if you fail to comply with any provision of this license.

This digital book was developed for use by medical professionals. No other use of this digital book can substitute for consultation with your physician.

 This Pocket PDR™ contains excerpts of product information provided by drug manufacturers covering indications, contraindications, warnings, adverse reactions, dosage and administration, and how supplied. Precautionary material, information on clinical pharmacology, and certain other items not included. Be sure to consult the printed edition of PDR® and its supplements in the event of questions.

 Product information published in Pocket PDR™ has been prepared by the manufacturers of the drugs. The function of the publisher is solely the compilation, organization, and distribution of this information. Drugs listed in Pocket PDR™ are available only by prescription. Patients should consult a physician before using any of the medications.

 In making manufacturers' information available, it should be understood that the publisher is not advocating the use of any product or dosage described. And while every effort has been made to assure that this electronic version conforms with the drug manufacturers' originals, neither the publisher, Medical Economics Data Production Company, nor the producer of this unit, Franklin Electronic Publishers, Inc., warrant that the information is accurate, that the unit will perform without interruption or free of errors, or that the information contained therein satisfies government regulations requiring drug product information disclosure, nor shall they be liable for any claim arising out of or relating to use of Pocket PDR™. For additional information on limitations of liability and warranty disclaimers, consult the accompanying License Agreement and Limited Warranty. All use of this product is subject to the terms and conditions of the User License. Information in this Digital Book is current through the 1994 edition of PDR. For later revisions, always check the latest PDR or PDR supplement.

Pocket PDR™. Copyright © 1994 Medical Economics Data Production Company.

Copyright © 1993 Franklin Electronic Publishers, Inc.

**2**

## **Contents**

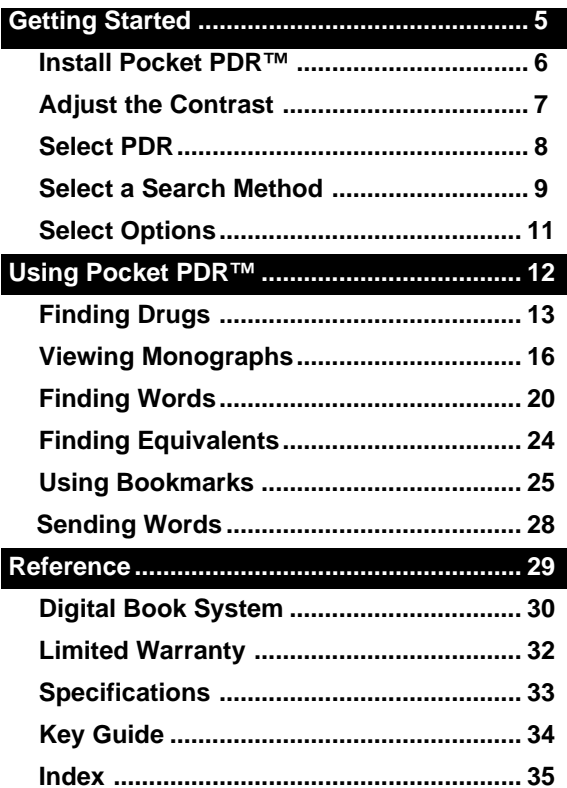

## **Introduction**

Pocket PDR™ contains information on nearly 1,500 brand name drugs and 1,000 generics. With Pocket PDR™, you can . . .

- search for drugs
- scan text and topics in drug monographs
- search for words in drug monographs
- find equivalent drugs, and
- place bookmarks in drug monographs.

This User's Manual shows you how to perform all the functions of Pocket PDR™. You can follow its instructions in sequence or refer to specific sections as a reference.

Most of the instructions use the drug "acetaminophen" and the search words "chronic anemia" as examples. You can follow these examples, or you can use drugs and words that interest you.

## ✓ **About Screen Shots**

Due to updated material, some of the screen shots in this User's Manual may not exactly match what you see on screen when you follow the numbered steps.

## **Getting Started**

## **NET PDR**

#### Read this section if you're using Pocket PDR™ for the first time.

## **Install Pocket PDR™**

You must install Pocket PDR™ to use it. Here's how.

- **1. Turn your Digital Book System off.**
- **2. Put the Pocket PDR™ in a slot on the back of the Digital Book System.**

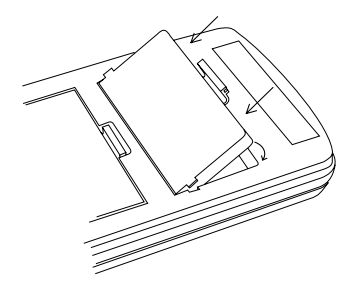

Align Pocket PDR's tabs with the notches in the slot. Then snap it in place.

**3. Press ON/OFF .**

## ✓ **Protect Your Digital Books**

Never install a digital book while your Digital Book System is on. If you do, you may erase information that you entered in the other installed digital book.

## **Adjust the Contrast**

After you've installed Pocket PDR™, you can adjust the screen contrast at any time.

**1. Turn the contrast wheel on the left side of the Digital Book System.**

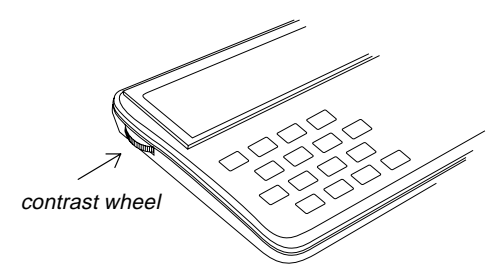

**2. If the screen is still blank, check the batteries.** See "Replacing the Batteries" in the Reference section of this manual.

## **Select PDR**

Now select Pocket PDR™ in the Digital Book System.

- **1. Press CARD .**
- 2. Press  $\textcircled{2}$  or  $\textcircled{2}$  to highlight the PDR symbol.

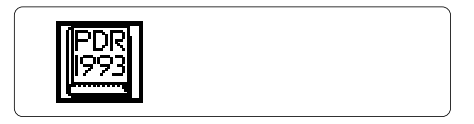

**3. Press ENTER .**

A disclaimer appears.

**4. To clear the disclaimer, press CLEAR .**

#### ✓ **Viewing a Demonstration**

To view a demonstration of what the Pocket PDR™ can do, highlight Self Demo on the Options menu and press **ENTER** . To stop the demo, press **CLEAR** .

## **Select a Search Method**

Pocket PDR™ provides two search methods: Drug List searches and Text Searches. You select them from the Search menu. Here is how.

**1. Press MENU .**

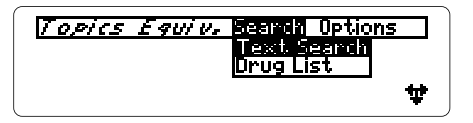

- **2. Press**  $\overline{w}$  **or**  $\widehat{w}$  **to highlight a search method.**
- **3. Press ENTER to select it.**

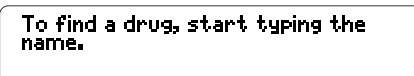

For other options, press 19120.

If you selected Drug List, you see this display.

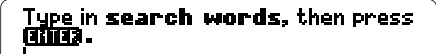

For other options, press **GIRID**.

If you selected Text Search, you see this.

#### ✓ **Understanding Menus**

Menu items appear in two ways.

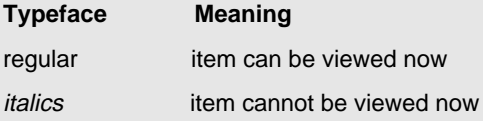

#### ✓ **Setting the Search Default**

When you first use Pocket PDR™, the default search method is Drug List search. So whenever you press **CLEAR** , you see the drug search display.

To change the default search method to Text Search, select Set Search from the Options menu. (See "Select Options" on the next page.) The default search method remains in effect until you change it.

## ✓ **Clearing the Screen**

You can always return to the default search display by pressing **CLEAR** . Your current search, if any, will also be cleared.

## **Select Options**

You can set the automatic shutoff timing, the default search display, and the first topic in monographs from the Options menu. Here is how.

- **1. If the menus are not in view, press MENU .**
- **2. Press to highlight the Options menu.**

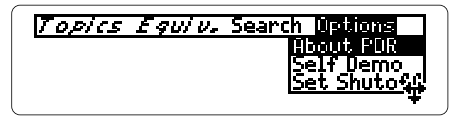

- **3. Press**  $\overline{U}$  **to highlight an option.**
- **4. Press ENTER to view its settings.**
- **5. Press**  $\textcircled{r}$  **or**  $\textcircled{r}$  **to highlight a setting.**
- **6. Press ENTER to select a setting.**

#### ✓ **Follow the Arrows**

The flashing arrows at the bottom of the screen show which direction keys you can press.

## ✓ **Help is at Hand**

At any time, you can press **HELP** to view a help message. To exit help, press **(BACK)**.

## **Using Pocket PDR™**

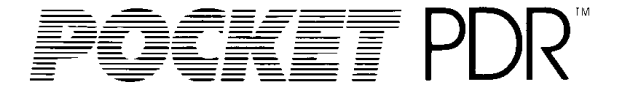

#### This section shows how to find, read, and mark information.

## **Finding Drugs**

To find information about a drug, start typing its brand or generic name at the drug search display.

As you proceed, names starting with the letters that you've typed appear on screen. Usually you have to type only the first few letters to highlight a name. In this example, we'll search for acetaminophen.

- **1. If you're not at the drug search display, press MENU and then select Drug List.**
- **2. Start typing a drug name.**

<u>A DRUG, THEN PRESS ENTER.</u> noo hem

Notice that generic drugs are in lowercase and brand names are in capital letters. To erase letters, press **(BACK)**.

**3. When the drug you want is highlighted, press ENTER .**

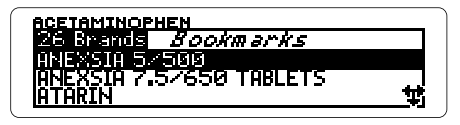

This is the Brands list for the drug you entered.

- **4. Press**  $\overline{w}$  **or**  $\overline{w}$  **to highlight a brand.** Or you can type a brand to highlight it.
- **5. Press ENTER to view its monograph.**

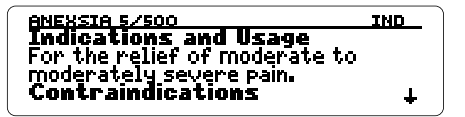

**6. Press**  $\overline{xy}$  **or**  $\overline{xy}$  **to read it.** 

For faster ways, see "Viewing Monographs."

**7. To view the next monograph on the Brands** list, press  $\bigcirc$  plus  $\mathbb{W}$ .

Or press **LIST** and then select another drug. To view a previous monograph, press  $\bigcirc$  plus  $\mathbb{A}$ .

**8. When you're done, press CLEAR .**

## ✓ **SPECifying Full Drug Names**

When a listed drug is followed by ellipses, you can press (SPEC) to view its full name.

## ✓ **Correcting Misspellings**

When you misspell a drug, the correction mode begins. Type as many letters as you can. Then press **ENTER** .

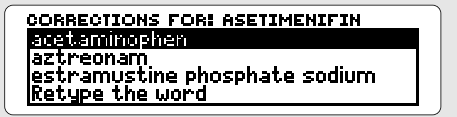

Highlight a correction and then press **ENTER** twice to view its Brands list.

NOTE: Once in the correction mode, you can type a ? for each letter that you don't know or an  $*$  for a series of unknown letters.

#### ✓ **Viewing Lists**

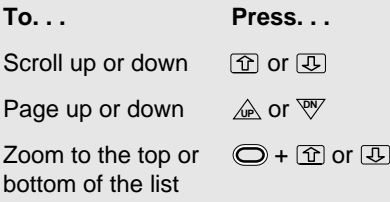

## **Viewing Monographs**

Drug monographs contain up to eight topics: Indications and Usage, Contraindications, Warnings, Adverse Reactions, Dosage and Administration, How Supplied, Manufacturer, and Generic Name.

You can scan and read monographs in two ways: (1) by using the direction keys or (2) by selecting topics from the Topics menu.

## **By Using the Direction Keys**

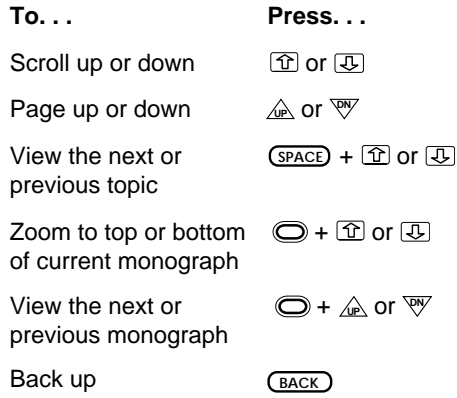

## **By Selecting Topics**

When viewing a monograph, you can skip to the topic you need by selecting it from the Topics menu.

- **1. At a drug monograph, press MENU .**
- **2. Highlight a topic on the Topics menu.**

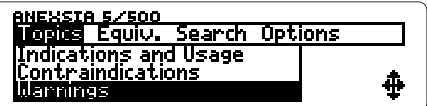

**3. Press ENTER to view it.**

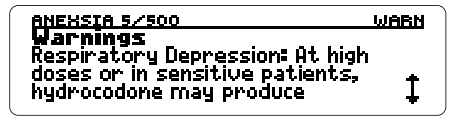

#### ✓ **A Quick Way to Select Topics**

When viewing a monograph, type the first letter of a topic. Type I for Indications, C for Contraindications, etc. (You can type H or S for How Supplied.) You'll go directly to that topic.

## ✓ **About Topic Abbreviations**

The status line in monographs always displays the abbreviation of the current topic.

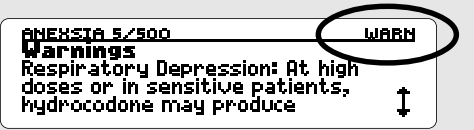

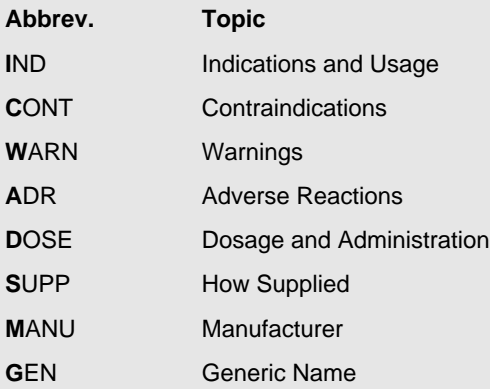

#### ✓ **Setting the First Topic**

The default first topic displayed in monographs is Indications and Usage. To set other topics first, select Set Topic from the Options menu and highlight a topic. Then press (ENTER).

Your topic setting applies only when opening a monograph from a Drug List search. Monographs opened from Text Searches start at the first topic containing your search word(s).

## ✓ **Viewing Tables**

Some monographs contain tables that are wider than the screen, like this:

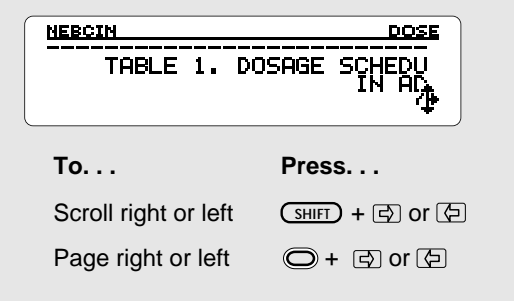

You can search for occurrences of words in the drug monographs in two ways: (1) by typing words at the search words display, or (2) by highlighting a word in a monograph.

## **By Typing Words**

You can type up to three words at the search words display. If you type more than one, Text Search finds every monograph in which your words occur, adjacent or apart, within the same topic. Text Search automatically searches for inflections of your word(s).

In this example, we'll search for chronic anemia.

- **1. If you're not at the search words display, press MENU and then select Text Search.**
- **2. Type your search word(s) with a space between each word.**

Type in search words, then press cheonic anemia For other options, press 圖框,

To move the cursor, press  $\boxed{5}$  or  $\boxed{5}$ . To erase letters, press **BACK** .

**3. Press ENTER to view its Brands list.**

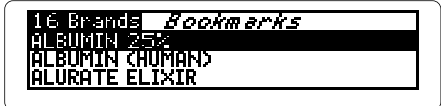

- **4. Press**  $\overline{\mathbb{Q}}$  **or**  $\overline{\mathbb{W}}$  **to highlight a brand.** Or you can type a brand to highlight it.
- **5. Press ENTER to view the first occurrence of the search word(s).**

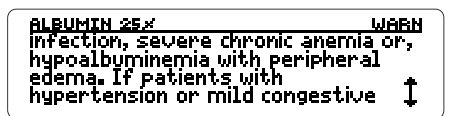

**6. Press**  $\bigcirc$  **plus**  $\overline{\mathbb{W}}$  **to view the next occurrence.**

If the words occur in the next monograph, the drug name appears at the bottom of the screen.

- **7. To view another monograph, press LIST and then select it from the Brands list.**
- **8. When you're done, press CLEAR .**

## ✓ **Expanding a Text Search**

If you don't see the drug that you want after a Text Search, you can expand its Brands list by pressing **MORE** .

For example, if you search for cardiac arrhythmia, you'll see a list of 129 brand name drugs. Press (MORE), and the list expands to 142 drugs. Press **(MORE)** two more times, and you see 153.

You may be able to expand a Brands list up to three times. To narrow an expanded list, press **O** plus (MORE). Expanded Text Searches include more drugs because they find search words that are farther apart within monograph topics. Drug List searches can't be expanded.

## ✓ **Don't Know How to Spell a Word?**

You can search for words that you don't know how to spell by typing a ? in place of an unknown letter or a ✽ in place of series of unknown letters.

NOTE: You can't search for short words such as articles and prepositions.

## **By Highlighting a Word**

You can also search for a word by highlighting it in the text of a monograph. In this example, we'll search for hypoalbuminemia in the monograph for Albumin 25% under the Warnings topic.

**1. At a monograph, press ENTER to start the highlight.**

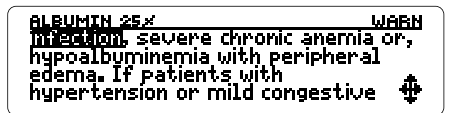

You can turn off the highlight by pressing **BACK**.

**2. Press the arrow keys to highlight the word that you want to search for.**

**WABN** <u>ection, severe</u> chronic anemia or, **Ruminship** with peripheral<br>- If patients with hupertension or mild congestive

- **3. Press ENTER twice to search for it.**
- **4. Select a drug from the Brands list.**

## **Finding Equivalents**

Once at a monograph, you can find equivalent brands of any of the drugs generic components, or any combination of those components, by selecting them from the Equiv menu. In this example, we'll find equivalents containing acetaminophen and hydrocodone bitartrate from the monograph for Anexia 5/500.

- **1. At a monograph, press MENU .**
- **2. Press to highlight the Equiv menu.**

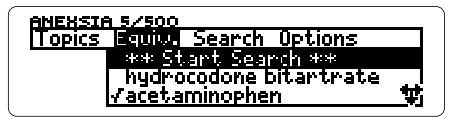

If a generic is pre-checked, as above, it was the drug that you entered at the drug search display.

**3. To check other generics, press**  $\circled{I}$  **or**  $\circled{I}$ **and then press ENTER .**

You can uncheck generics in the same way.

- **4. Press to highlight** ✽✽ **Start Search** ✽✽**.**
- **5. Press ENTER to view the equivalent brands.**

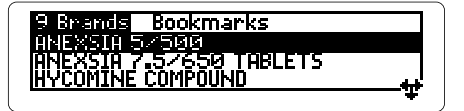

## **Using Bookmarks**

For customized reference, you can place, or add, bookmarks in monographs and then quickly find them from your Bookmarks menu.

## **Adding Bookmarks**

You can place up to 16 bookmarks. Bookmarks are always placed at the top line of the current display.

- **1. At a monograph, press LIST .**
- **2. Press to highlight the Bookmarks menu.**

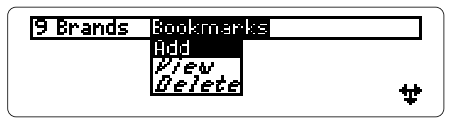

If you have no bookmarks, Add is highlighted. If you have bookmarks, View is highlighted.

#### **3. Highlight Add.**

**4. Press ENTER to add the bookmark.**

## **Finding and Deleting Bookmarks**

You can find and delete your bookmarks at any time.

- **1. Press LIST .**
- 2. Press  $\textcircled{2}$  to highlight Bookmarks.
- **3. Highlight View or Delete.**
- **4. Press ENTER .**

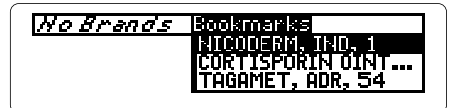

This is a sample Bookmarks menu.

#### **5. Press**  $\overline{\mathbf{\odot}}$  **to highlight a bookmark.**

#### **6. Press ENTER .**

If you highlighted View in Step 3, you go to the drug monograph where the bookmark is placed.

If you highlighted Delete, the bookmark is deleted and you return to the previous display.

## ✓ **SPECifying Full Bookmarks**

When a drug in your Bookmarks menu is followed by ellipses, highlight the drug and press **SPEC** to its full name and its placement.

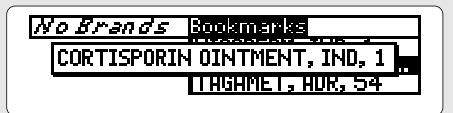

The placement of the bookmark in a monograph is shown by a topic abbreviation and line number (the number of lines from the top of the monograph).

## ✓ **Saving Bookmarks**

Your bookmarks are automatically saved between sessions unless:

- you remove Pocket PDR™ from its book slot,
- or you disconnect the batteries for more than two minutes.

## **Sending Words**

This digital book can send and receive words to and from certain other digital books in order to look them up. (To find if a digital book can send and receive words, read its User's Manual.)

Before sending a word, you must install more than one digital book in your Digital Book System. Then follow these steps.

**1. At text, press ENTER to start the highlight.**

To learn more about highlighting, see "Picking Search Words."

- **2. Press the arrow keys to highlight the word you want to send.**
- **3. Press © plus**  $\overline{\text{CARD}}$ **.**
- **4. Highlight another digital book symbol.**
- **5. Press ENTER .**

The word that you highlighted appears in the Entry Screen.

**6. Press ENTER again.**

The receiving digital book searches for the word. If a match is found, you can view text.

**7. To return to the sending digital book, press plus CARD and then select its symbol.**

## **Reference**

## EKET PDR"

#### This section reviews how to use the Digital Book System and Pocket PDR™.

## **Resetting**

If the keyboard fails to respond or the screen performs erratically, press **CLEAR** and then press **ON/OFF** . If nothing happens, hold **CLEAR** while pressing **ON/OFF** . If still nothing happens, press the recessed reset button on the back of the Digital Book System using a paper clip. WARNING: Resetting the Digital Book System will erase information, such as notes, you may have entered in the installed digital books.

## **Protecting and Cleaning**

Don't touch the metal contacts on the back of digital books or the rubber contacts on the Digital Book System with statically charged objects such as your fingers. CAUTION, touching your digital books with statically charged objects may erase information that you entered in them.

Don't put excessive weight on digital books or the Digital Book System, or expose them to extreme or prolonged heat, cold, or other adverse conditions.

**30** To clean digital books, apply isopropyl alcohol with cotton swab. To clean the Digital Book System, apply a mild household cleaner with a soft cloth. CAUTION: Spraying liquids on digital books or the Digital Book System may damage them. When not using the Digital Book System, store digital books in its slots to prevent dust buildup.

## **Replacing the Batteries**

The DBS-1 and DBS-2 use four 3-volt, CR2032 lithium batteries. The DBS-2D uses four 1.5-volt, AA batteries.

- **1. Have new batteries ready.**
- **2. Turn the Digital Book System off.**
- **3. Slide the battery cover off the back.**
- **4. Remove all the batteries.**
- **5. Place new batteries in the cavities, with the +'s oriented correctly.**

In the DBS-1 and DBS-2, the +'s should face up.

**6. Replace the battery cover.**

#### ✓ **Battery Precautions**

When you replace the batteries, follow these precautions to avoid erasing information on your installed digital books:

- Replace the batteries before they die out.
- Once batteries have been removed, install new ones within two minutes.
- Don't mix old and new batteries.
- Never remove batteries with the unit on.

## **Limited Warranty (USA only)**

FRANKLIN warrants to you that the DIGITAL BOOK will be free from defects in materials and workmanship for one year from purchase. In the case of such a defect in your DIGITAL BOOK, FRANKLIN will repair or replace it without charge on return, with purchase receipt, to the dealer from which you made your purchase or Franklin Electronic Publishers, Inc., 122 Burrs Road, Mt. Holly, NJ 08060, within one year of purchase. Alternatively, FRANKLIN may, at its option, refund your purchase price. Data contained in the DIGITAL BOOK may be provided under license to FRANKLIN. FRANKLIN makes no warranty with respect to the accuracy of data in the DIGITAL BOOK. No warranty is made that the DIGITAL BOOK will run uninterrupted or error free. You assume all risk of any damage or loss from your use of the DIGITAL BOOK. This warranty does not apply if, in the sole discretion of FRANKLIN, the DIGITAL BOOK has been tampered with, damaged by accident, abuse, misuse, or misapplication, or as a result of service or modification by any party, including any dealer, other than FRANKLIN. This warranty applies only to products manufactured by or for FRANKLIN. Batteries, corrosion or battery contacts and any damage caused by batteries are not covered by this warranty. NO FRANKLIN DEALER, AGENT, OR EMPLOYEE IS AUTHORIZED TO MAKE ANY ADDITIONAL WARRANTY IN THIS REGARD OR TO MAKE ANY MODIFICATION OR EXTENSION OF THIS EXPRESS WARRANTY. THE FOREGOING WARRANTY IS EXCLUSIVE AND IS IN LIEU OF ALL OTHER EXPRESS OR IMPLIED WARRANTIES, WRITTEN OR ORAL, INCLUDING, BUT NOT LIMITED TO, WARRANTIES OF MERCHANTABILITY OR FITNESS FOR A PARTICULAR PURPOSE. YOUR SOLE AND EXCLUSIVE REMEDY SHALL BE FRANKLIN'S OBLIGATION TO REPLACE OR REFUND AS SET FORTH ABOVE IN THIS WARRANTY. Some States do not allow the exclusion of implied warranties, or limitations on how long a warranty lasts. This warranty gives you specific rights; you may also have additional rights which vary from State to State. This warranty shall not be applicable to the extent that enforcement of any provision may be prohibited by applicable law.

FRANKLIN SHALL IN NO EVENT BE LIABLE TO YOU OR TO ANY OTHER PERSON FOR ANY SPECIAL, INCIDENTAL, OR CONSEQUENTIAL DAMAGES. OR ANY OTHER INDIRECT LOSS OR DAMAGE, ARISING OUT OF YOUR PURCHASE, THE MANUFACTURE OR SALE OF THE DIGITAL BOOK, THIS LICENSE, OR ANY

OBLIGATION RESULTING THEREFROM OR THE USE OR PERFORMANCE OF THE DIGITAL BOOK UNDER ANY LEGAL THEORY, WHETHER BREACH OF CONTRACT, TORT, STRICT LIABILITY OR ANY OTHER CAUSE OF ACTION OR PROCEEDING, WHICH DAMAGES SHALL INCLUDE, BUT NOT BE LIMITED TO, LOST PROFITS, DAMAGES TO PROPERTY, OR PERSONAL INJURY (BUT ONLY TO THE EXTENT PERMITTED BY LAW). FRANKLIN'S ENTIRE LIABILITY FOR ANY CLAIM OR LOSS, DAMAGE, OR EXPENSE FROM ANY SUCH CAUSE SHALL IN NO EVENT EXCEED THE PRICE PAID FOR THE DIGITAL BOOK. THIS CLAUSE SHALL SURVIVE FAILURE OF AN EXCLUSIVE REMEDY.

This license and warranty is governed by the laws of the United States and the State of New Jersey.

## **Specifications**

#### **Model IC-128**

- Data from Physicians Desk Reference, 1994 Edition,published by Medical Economics Production Company.
- Two search methods: Drug List and Text Search.
- Search default and topic default settings.
- Automatic shutoff.
- Up to 16 user-entered bookmarks.
- Context-sensitive help messages.
- Self-demonstration.

#### **Copyrights, Trademarks, and Patents**

© 1993 Franklin Electronic Publishers, Inc. All rights reserved. This manual is copyrighted 1993 by Franklin.

© 1994 by Medical Economics Production Company. All rights reserved.

Franklin: U.S. Patents 4,490, 811; 4,830,618;

5,113,340; 5,153,831; European Patent 0 136 379; Patents Pending.

Medical Economics Data: U.S. Patents 5,153,831; 5,218,536.

ISBN 1-56712-054-0

## **Key Guide**

#### **Function Keys**

Clear to search display. **CLEAR** Go to the menu display. **MENU GAMES** Doesn't apply. Expand a Text Search. **MORE** See Brands list/Bookmarks menu. **LIST** Specify drug name or bookmark. **SPEC** Switch digital books. **CARD** Make an entry. **ENTER** See a help message. **HELP Direction Keys** |간||①| Move up or down. Page up or down. DN UP Go to the next or previous topic. **SHIFT**  $+$  The  $+$ + 田田 Go to top or bottom of display. + UP PN Go to next or previous monograph. Move right or left. काम्न Page right or left. ) + ।ক। (न Back up **HELP** Type a space. **SPACE**

## **Index**

**Drug List search**

[Index to come][ **19 Abbreviations, of topics 18 Arrow keys 8, 15, 16, Auto-shutoff timing 11 BACK key 8, 13, 16, 20, 23 Batteries** replacing 34 **Bookmarks** deleting 26 finding 26 menu 25, 26 placing 25 saving 27 seeing a full bookmark 27 total (limit) 25 understanding placement of 25, 27 **Bookmarks menu 25, 26 CLEAR key 10 Default settings** auto-shutoff timing 11 first monograph topic 11 search display 10 **Digital Book System** cleaning 35 restarting 29 **Digital books** installing 29 switching between 30 **Disclaimer, disabling 8**

correcting misspellings 15 distinguishing generics and brands 14 seeing full drug names 15 selecting search display 9 typing drug names 13 viewing the Drug List 15 **Drugs** distinguishing generic and brand names 14 finding monographs 13 specifying full names 15 **Equivalents, finding 24 Equiv menu 24 Erasing** bookmarks (deleting) 26 information accidentally 6 typed letters 13 **Finding** bookmarks 26 drug monographs 13 equivalent brands 24 monograph topics 17 search word(s) 20 **HELP key 8 Help messages, seeing and exiting 8 Highlighting a word 23 Installing PDR 6 Italics 10 LIST key 14, 21, 25, 26**

#### **Index**

**MENU key 9, 11, 13, 20, 24 Menus** Bookmarks 25 Equiv 24 Options 11 Topics 17 Search 9 **Misspellings, correcting 15, 22 Monographs** finding 13-14 topics abbreviations of 18 list of 16, 18 viewing 16 **MORE key 22 Notes** copying to/from books 33 editing in notepad 32 typing in notepad 31 **Options menu 11 Screen contrast 7 Screen contrast, adjusting 7 Search menu 9 Self-demonstration 11 Setting** auto-shutoff timing 11 default first topic in monographs 11 default search display 10

first monograph topic 19 **SHIFT key 16, 19 SPEC key 15, 27 Tables 19 Text Search** by highlighting a word 23 correcting misspellings 22 expanding 22 highlighting a word turning off the highlight 23 selecting search display 9 typing word(s) 20 unsearchable words 22 **Topics** abbreviations 18 list of 16, 18 menu 17 selecting from Topics menu 17 by typing letters 17 setting default 19 **Typefaces** all caps 14 italics 10 lowercase 14 regular 10 **Typing** drug names 13 first letters of topics 17 misspellings 15, 22 search word(s) 20 **Viewing** lists 15 monographs 16 tables 19

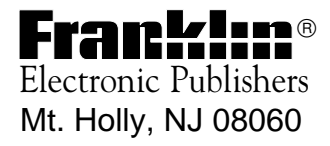

FCR 28031-00 B P/N 7201782

Printed in China